Glogster is a Web 2.0 platform that allows users to create free interactive posters known as "glogs." These posters may contain content such as, pictures, music, videos, videos, music, sounds, and graphics.

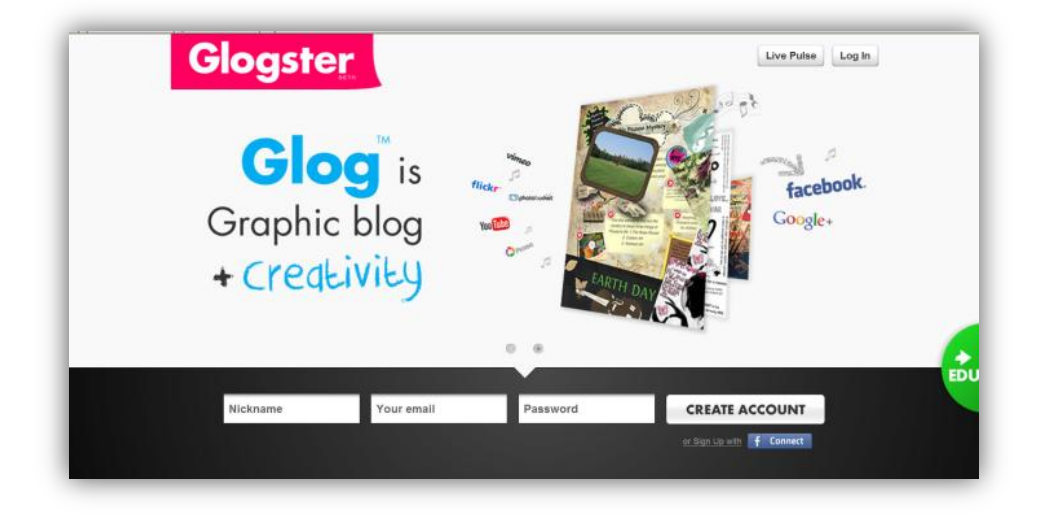

Glogster has two platforms available for use by:

- The general public: Access via [http://www.glogster.com.](http://www.glogster.com/)
	- o There are over 8 million people with Glogster accounts.
- Teachers and students: [http://edu.glogster.com.](http://edu.glogster.com/)
	- $\circ$  The educational version of Glogster provides a safe and secure environment in which teachers and his or her assigned students work. This environment allows teachers to monitor, respond to, and assess student artifacts. Various licenses are available based upon the number of student that will access the system. There are over 7.5 million teachers and students that utilize this platform.

Today you will have the opportunity to create a glog on the public site. So please go to [http://www.glogster.com](http://www.glogster.com/) :

## **CREATING AN ACCOUNT**

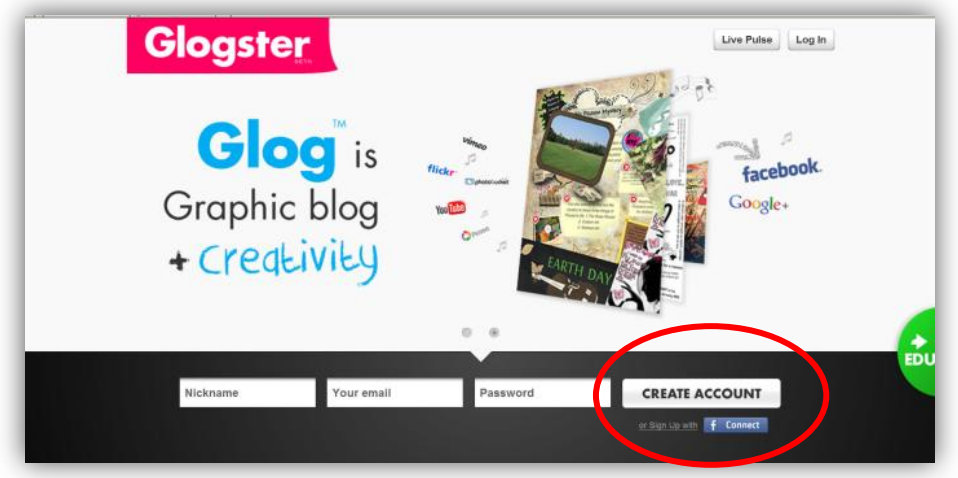

In order to access create a glog, you must first create an account.

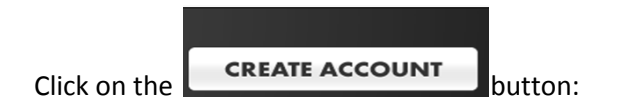

The following screen will appear:

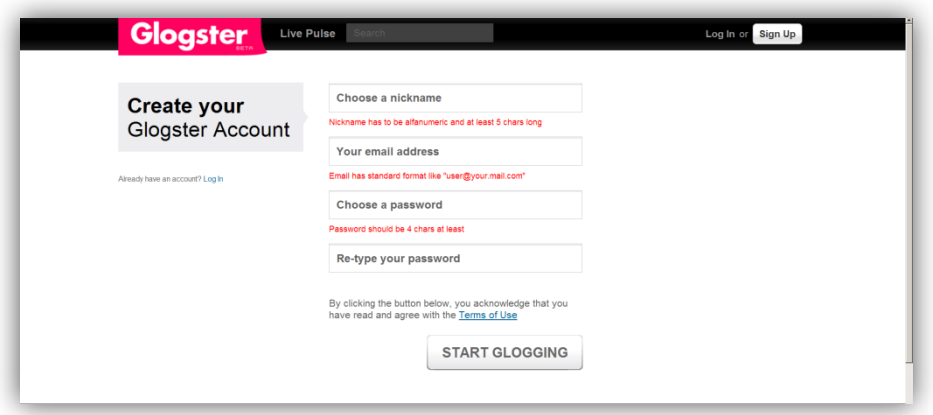

Follow the instructions on the screen when entering your nickname, email address, and password:

If the data you have entered is acceptable, check marks will appear.

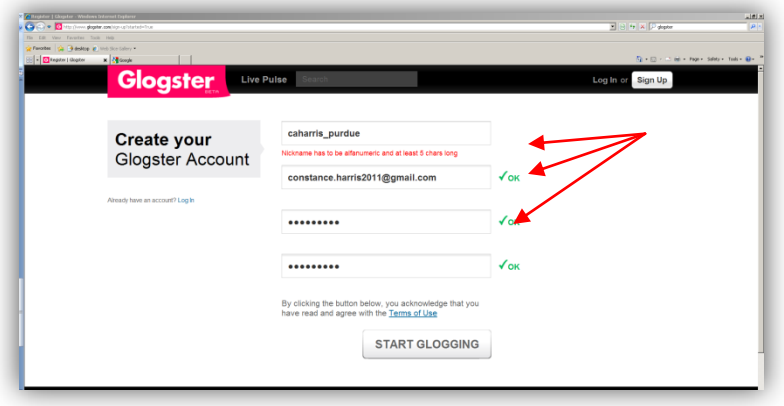

**START GLOGGING** You can now click the

The following screen will appear and you will asked to activate your glogster account via the email link you have designated above.

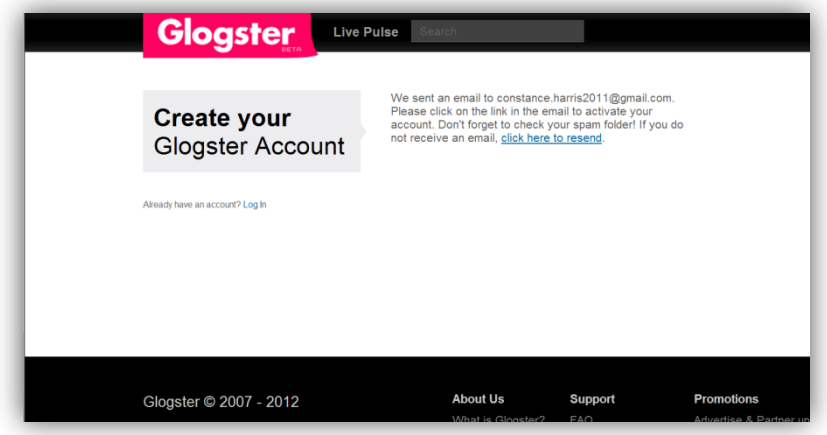

#### **LOGGING INTO GLOGSTER**

Login to your email account and activate Glogster.

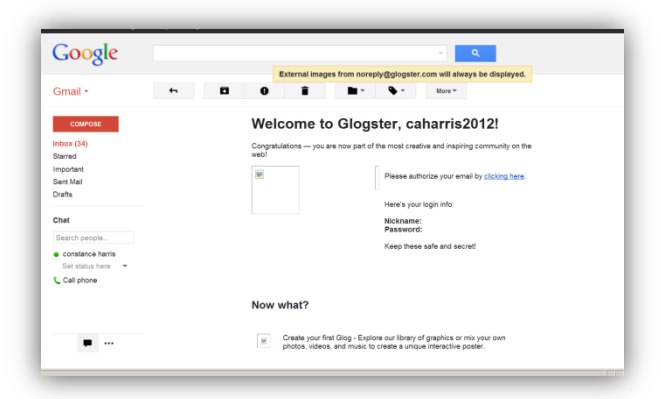

The first screen you see in Glogster is the Dashboard which is designed to help get you started.

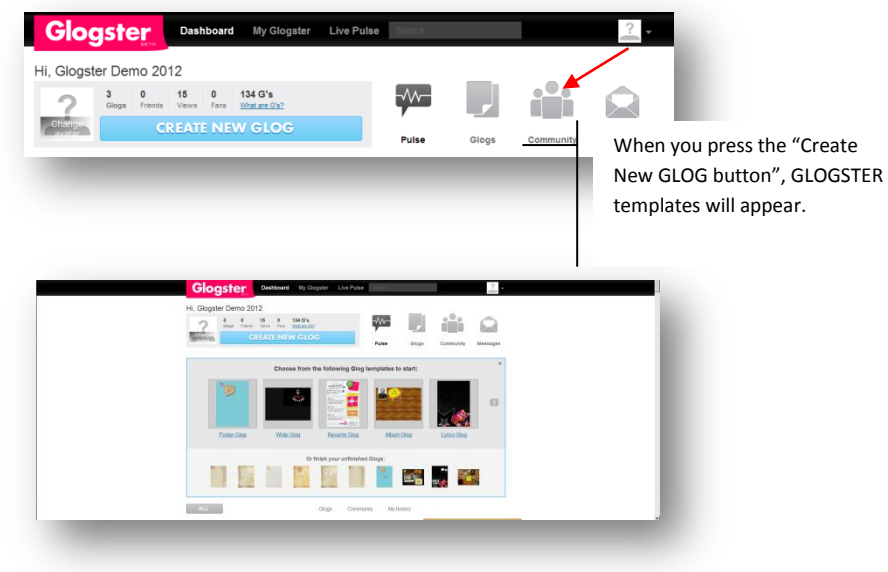

A screen allowing you to enter a title for your glog will appear. Once you enter the requested information, select the  $\sqrt{\frac{SAVE CHANGES}{B}}$  button.

# Introduction to Glogster Prepared by Constance A. Harris

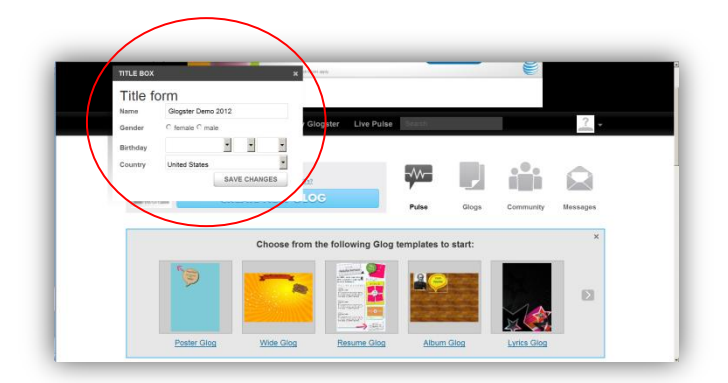

Once you have given your form a title, the following screen will appear. You can create a glog by either utilizing a Glog template or starting from scratch.

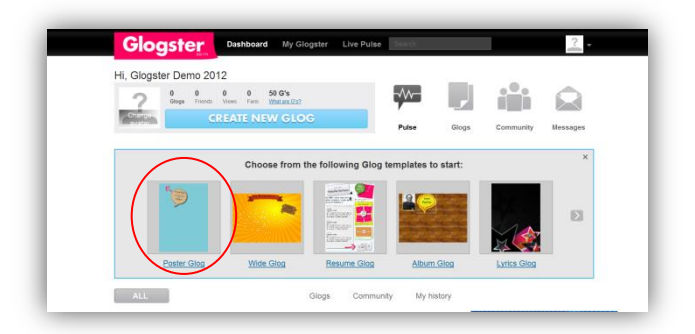

We will utilize a template to create a glog. This example will focus on use of the Poster Glog:

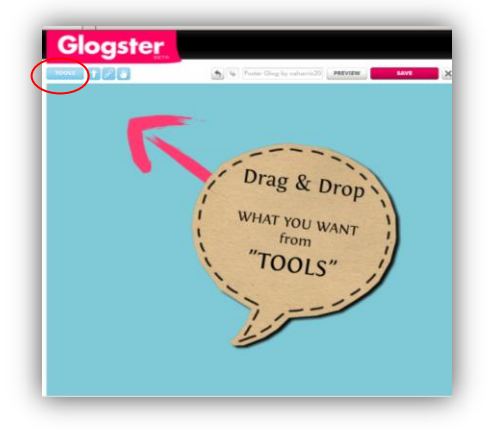

#### **SELECTING THE WALLPAPER**

Select the **button. The following screen will appear.** Let's begin by selecting the wall or background for the interactive poster.

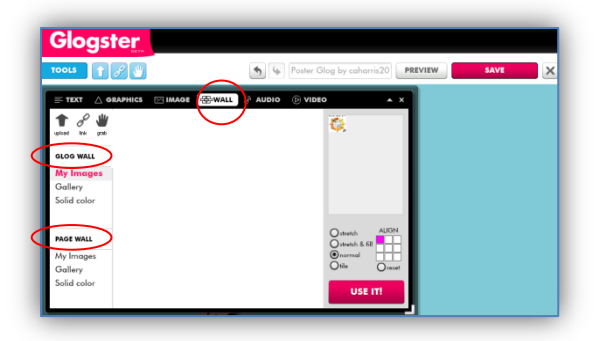

There are two components for the wall: the glog wall and the page wall. The glog wall selection allows you to select a background for the interactive poster. The page wall provides a background for the poster. (This process is similar to that of matting a picture).

Let's select Glog Wall  $\rightarrow$  Gallery. Select a poster background from the selections found in the Start, Papers, Music, Styles, Cartoon, Cute, or Solid Color submenus. In this example, I will select **Glog Wall Gallery Styles**.

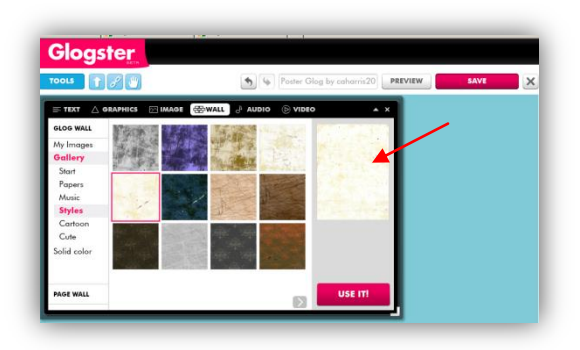

The style selected will on the right-hand side of the window. Once the style is selected, select the **USE IT** button. The style will appear as the poster background.

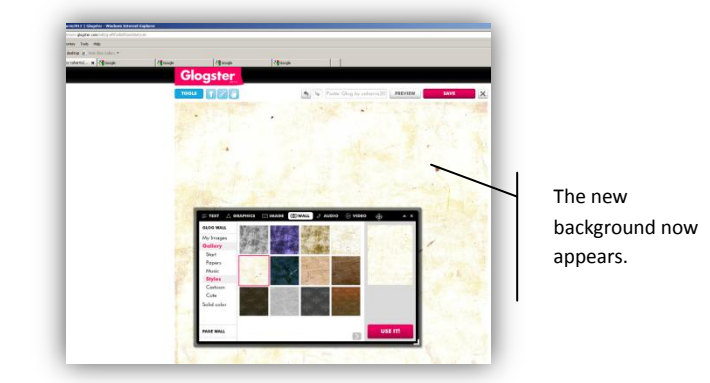

## The Page Wall

You can select your glog wall background from backgrounds found in **Page Wall Gallery.** Select a wall background from the selections found in the Papers, Music, Styles, Cartoon, Cute, or Solid Color submenus.

In this example, **Page Wall → Gallery → Styles** has been selected.

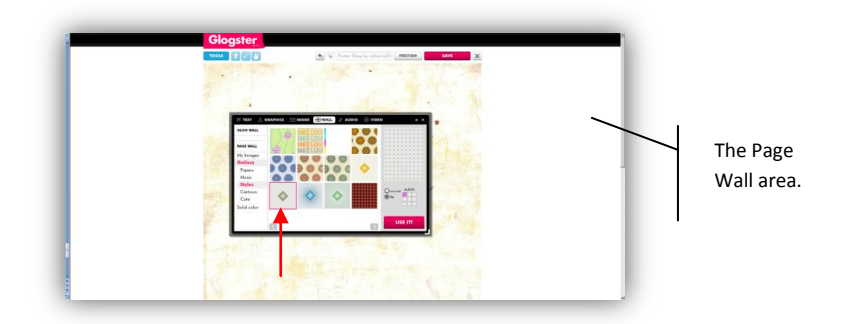

Please select a page wall style that you would like to use. The selection will be highlighted and then select the **button**. The new style will then appear as the page background.

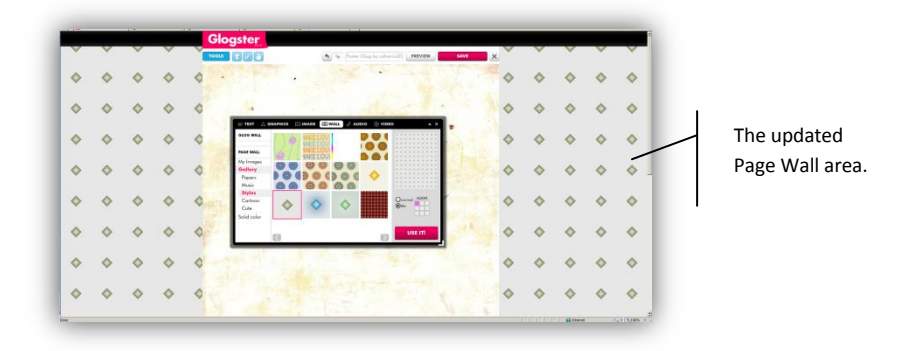

## **ADDING TEXT**

Select **Tools TEXT**. Select the format for the type of text you would like to insert from the selections found in the Start, Papers, Music, Styles, Cartoon, or Cute submenus.

I will select **Tools → TEXT → START**. In order to add text in an unformatted textbox, select the first

choice **Abc** text choice and then the **USE IT** button. Close the text window by clicking on "**X.**"

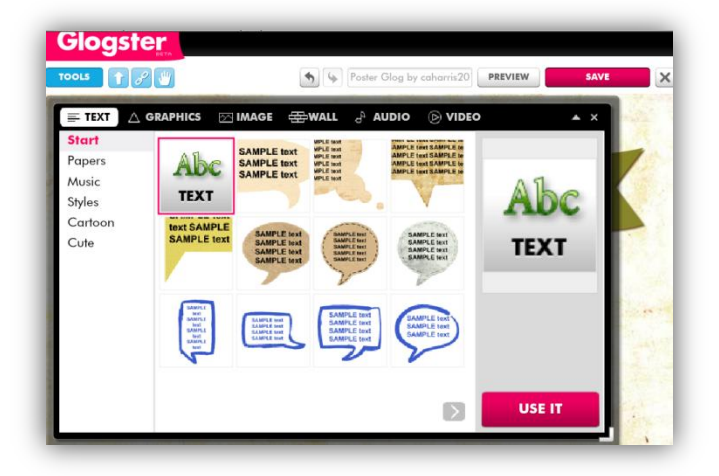

A placeholder entitled "**Your text here**" will appear on your glog wall. (You may have to scroll to find the place holder).

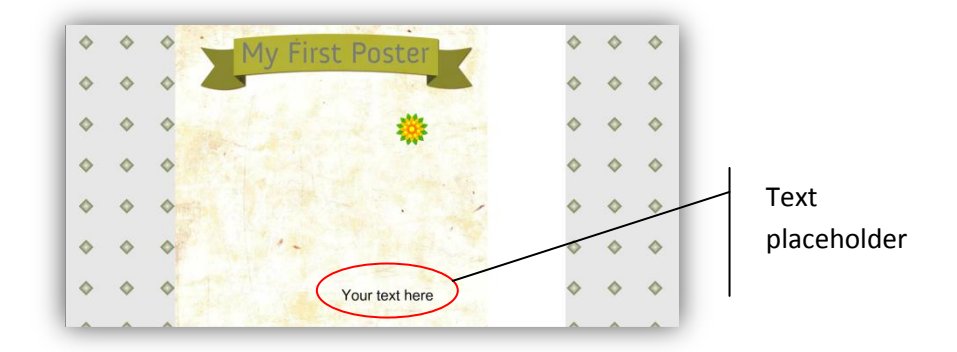

In order to move the placeholder to a different location on the screen, click and drag the placeholder to a different location on the screen. When you click on the placeholder, a magnetic toolbar will appear with the placeholder.

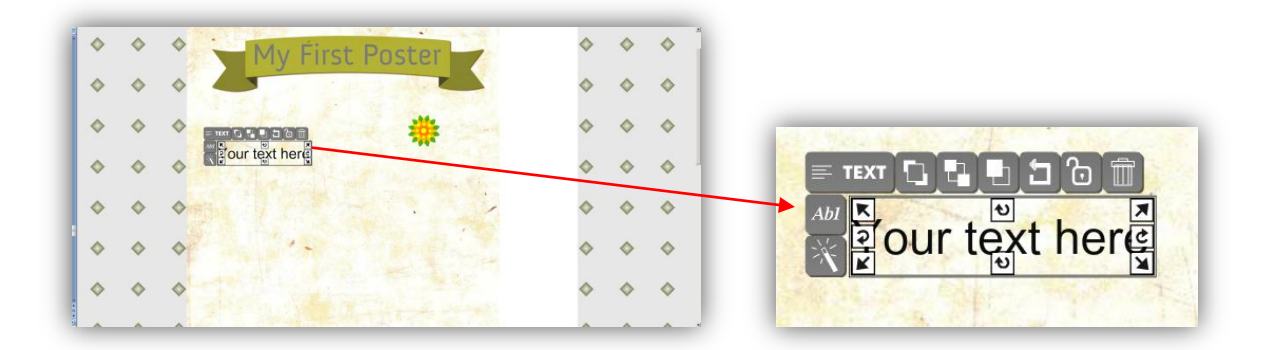

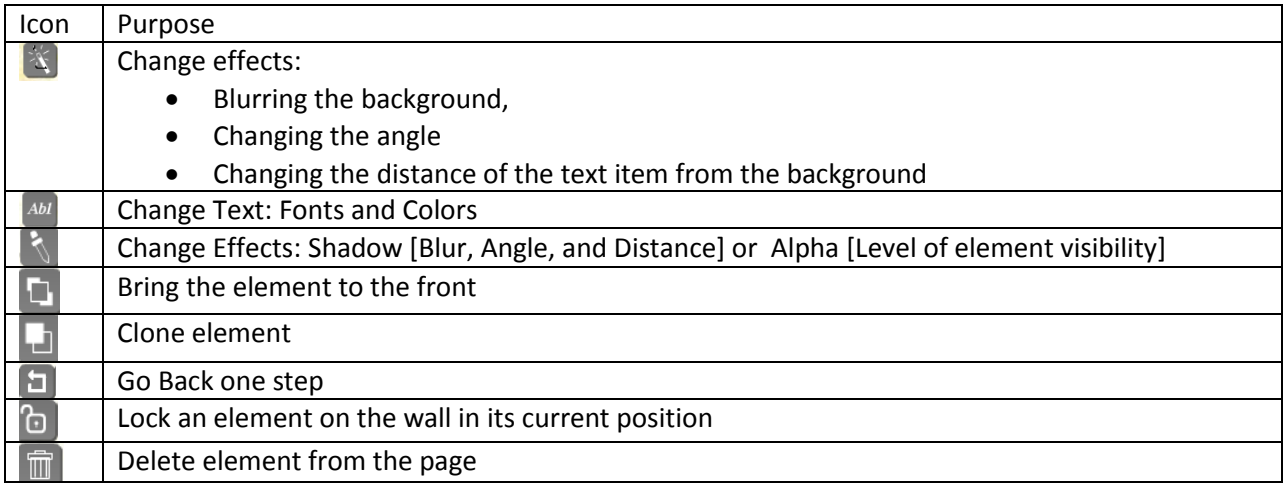

In order to add text and change the size of the font, click on the Change Text Button  $\boxed{\phantom{\hspace{0.3cm}}\color{blue}^{AbI}}$ .

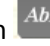

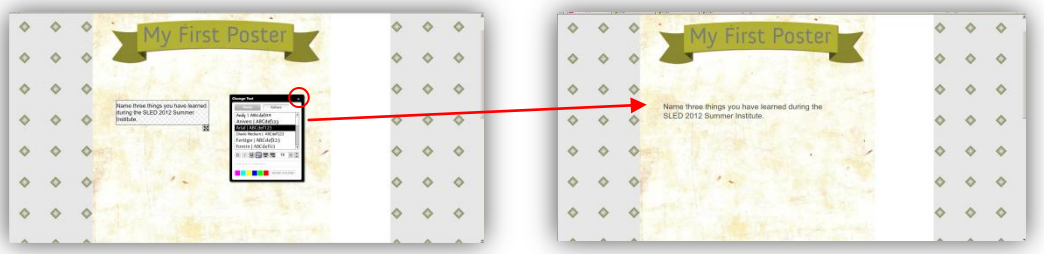

Once you have added your content, close the text toolbox by clicking on "**X.**"

In order to add the Banner, **Tools TEXT Styles** is selected and the Poster banner is highlighted. Select a text choice and then the **button.** The text choice will then appear on the glog wall.

Close the text window by clicking on "**X.**"

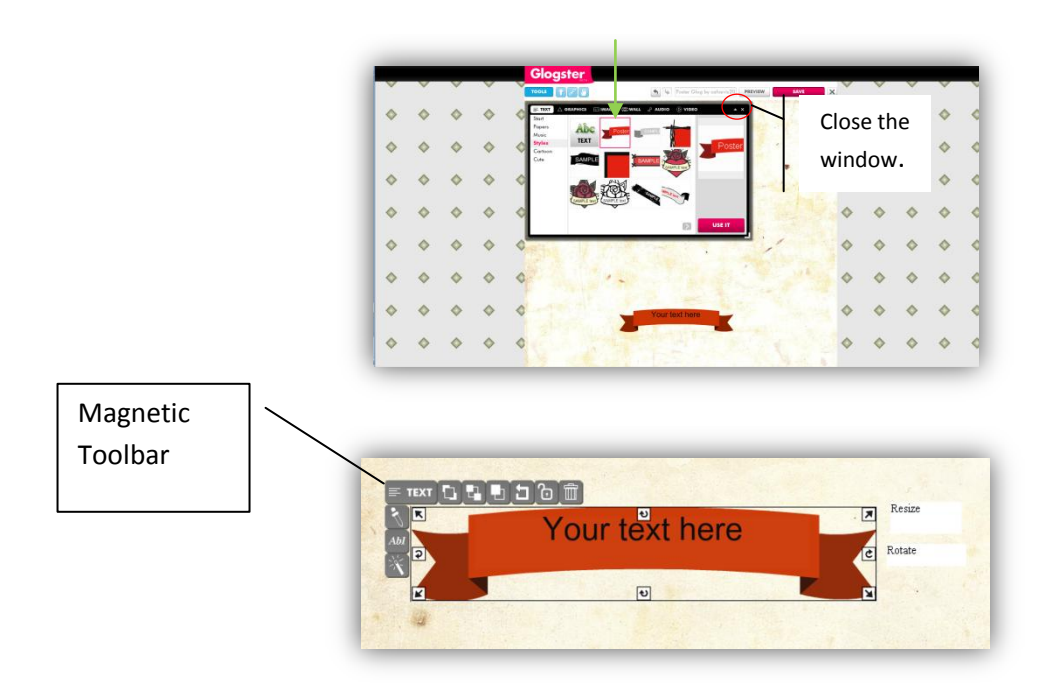

When you click on Banner, the magnetic toolbar will appear allowing you to manipulate the text and change the color of the Banner. The **Change Text Button** allows you to enter text and change the font size and color. The **Change Color Button Allows** you to change the background color of the element.

## **ADDING GRAPHICS**

Select **Tools GRAPHICS**. Select the format for the type of text you would like to insert from the selections found in the Start, Papers, Music, Styles, Cartoon, or Cute submenus.

In this example, **Tools Graphics Cute** is selected and the *animated* flower is highlighted. Click on the **button** and animated flower will appear on the on the glog wall.

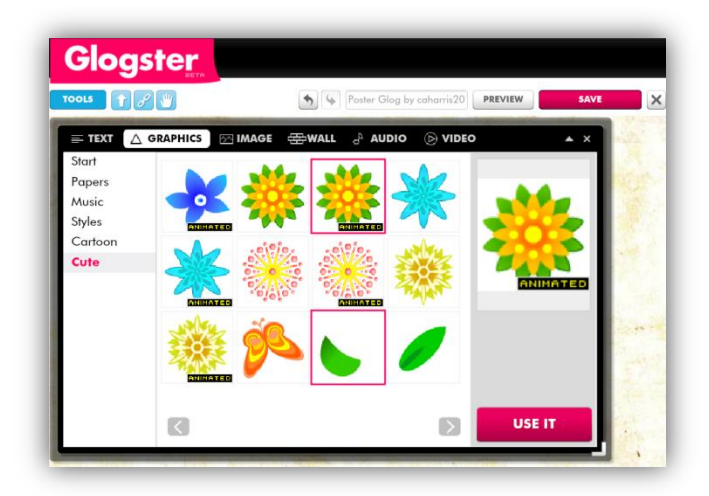

Close the graphics window by clicking on "**X".** The animated image will then appear on the glog wall.

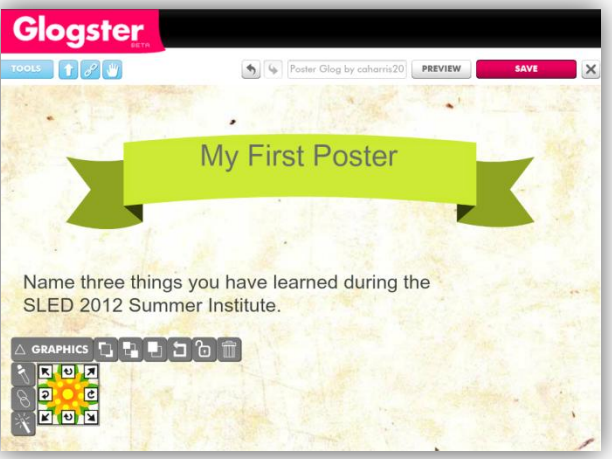

The graphic element will appear on the screen with the attached magnetic toolbar. Please note this

toolbar has a new element, The **ADD URL** button which allows you to link to a website on the Internet.

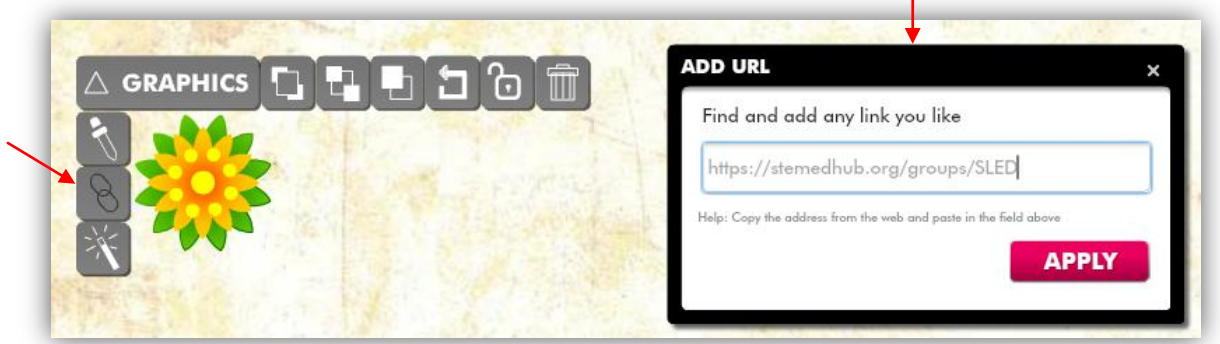

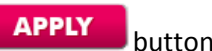

Once you have entered the desired website in the ADD URL dialog box click the **APPLY** button. *Special note: You will not be able to view the link until after you save/publish the page.*

Once the website is linked to the graphic, click the  $\Box$  button. The "www" logo will appear when you hover on the graphic. In this instance, I linked to the SLED website.

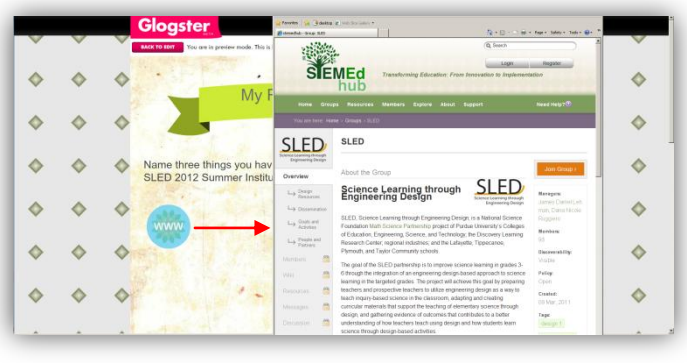

In order to continue with edits, click the **BACK TO EDIT** button.

### **UPLOADING FILES**

The process of uploading files is the same for video, audio, and video. In this example, an image will be uploaded.

Select **Tools IMAGE**. Select the format for the type of text you would like to insert from the selections found in the My images, Facebook, Flickr, Picasa, and Google submenus.

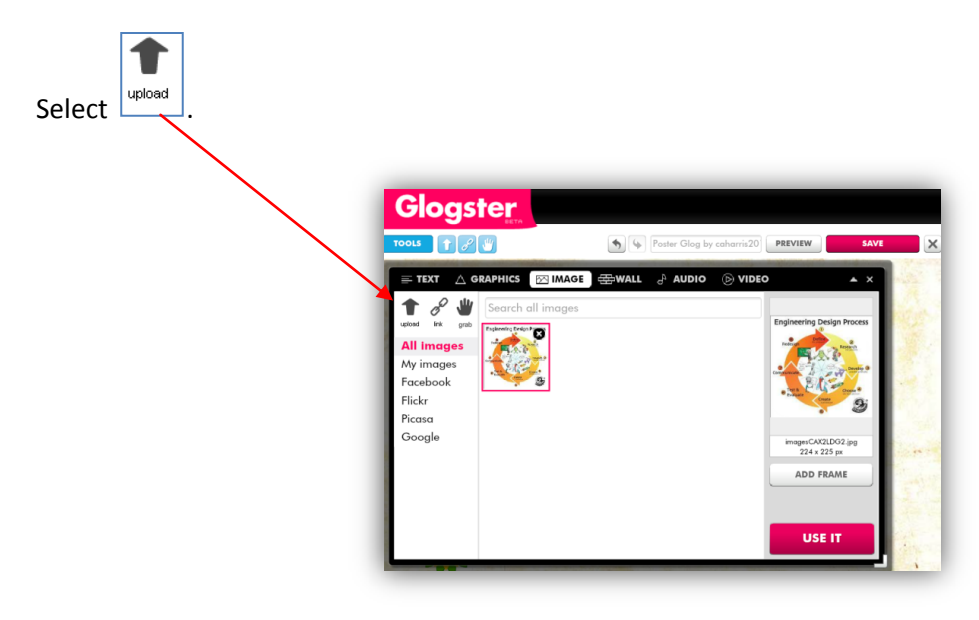

A diagram depicting the steps in the Engineering design process will be uploaded into Glogster. Several diagrams have been uploaded into an Images folder. In this example, the diagram posted by NASA.org will be uploaded.

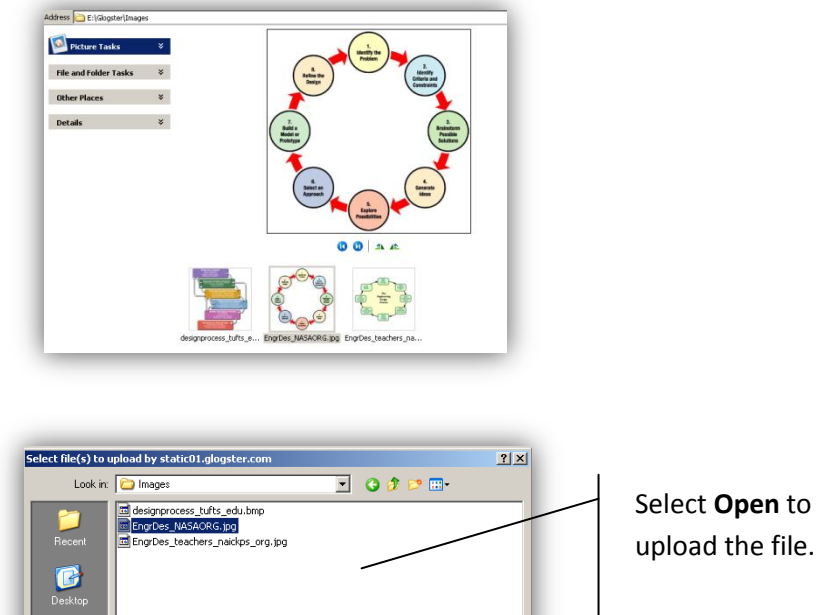

그

 $\overline{\phantom{0}}$ 

 $\n *Open*\n$ 

 $Cancel$ 

The diagram has now been uploaded into the Glogster account. Click on the **button** and button and animated flower will appear on the on the glog wall.

EngrDes\_NASAORG.jpg

 $\sqrt{\text{All Files}(\text{``.''})}$ 

File na

Files of type

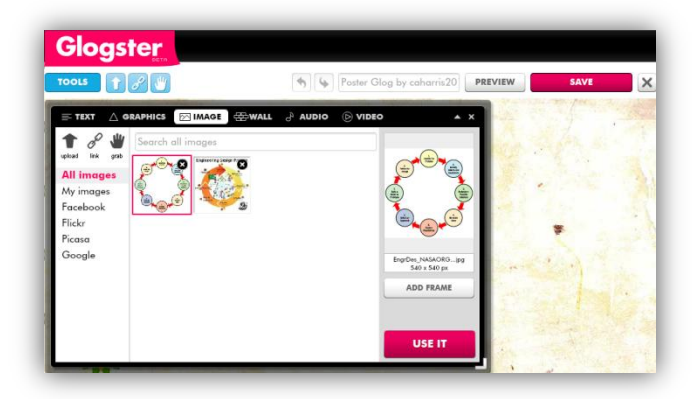

The image appears on the poster and the http://www.nasa.gov website will be linked to the image.

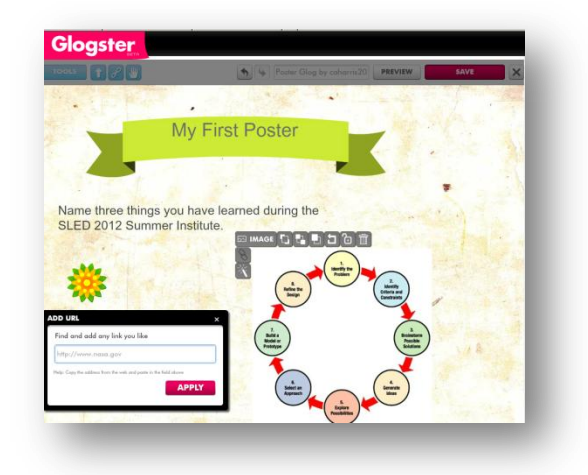

Remember to click the **APPLY** button to link the website to the image.

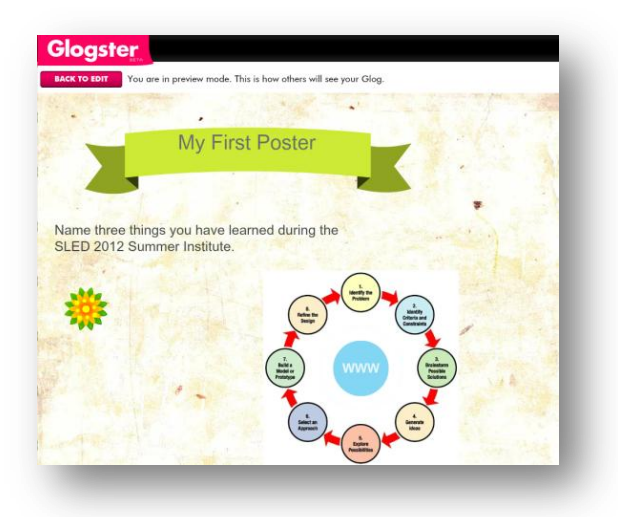

In order to view the website, you must click the button which is in the right-hand corner of the screen.

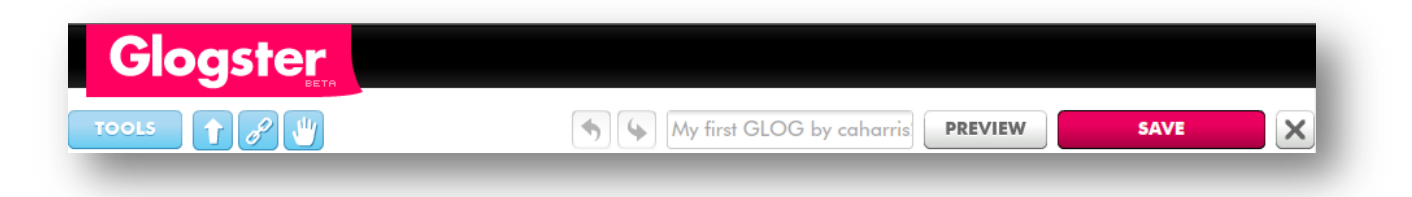

**PREVIEW** 

# Introduction to Glogster Prepared by Constance A. Harris

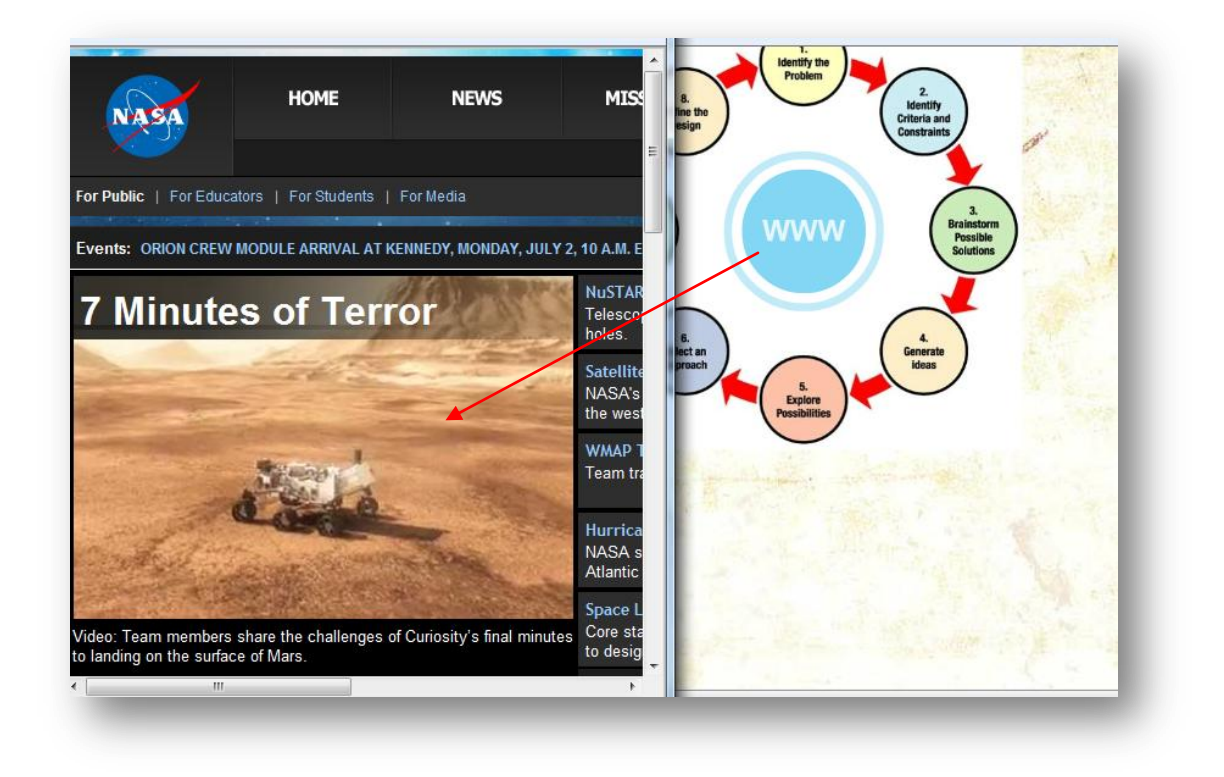

After you have previewed your glog and the attached Internet link, click the **BACK TO EDIT** button in order to continue editing your glog. This button can be found in the upper left-hand corner of the screen.

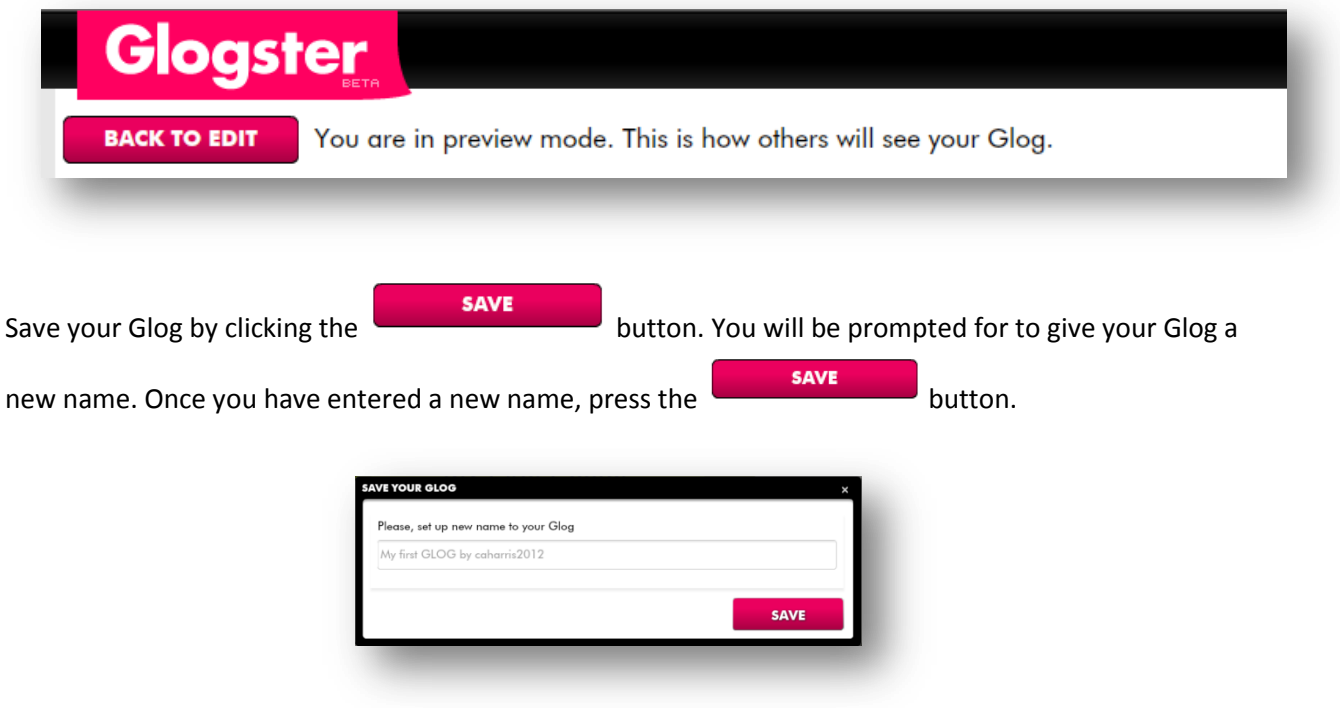

Once your glog is saved, you can assign tags, set privacy levels, or share the glog via Facebook or twitter.

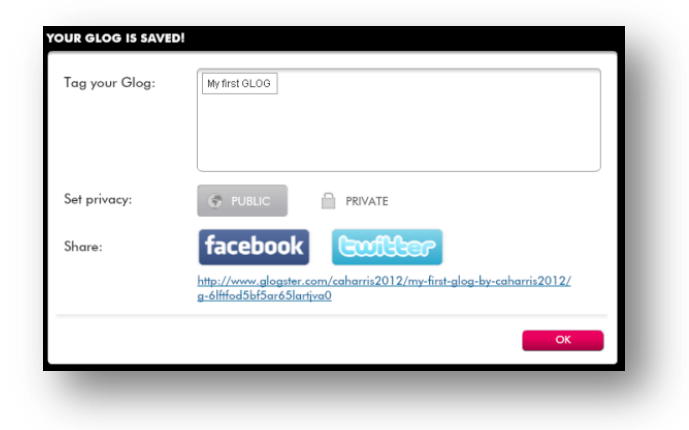

Once your glog has been saved, you can always go back and edit it.

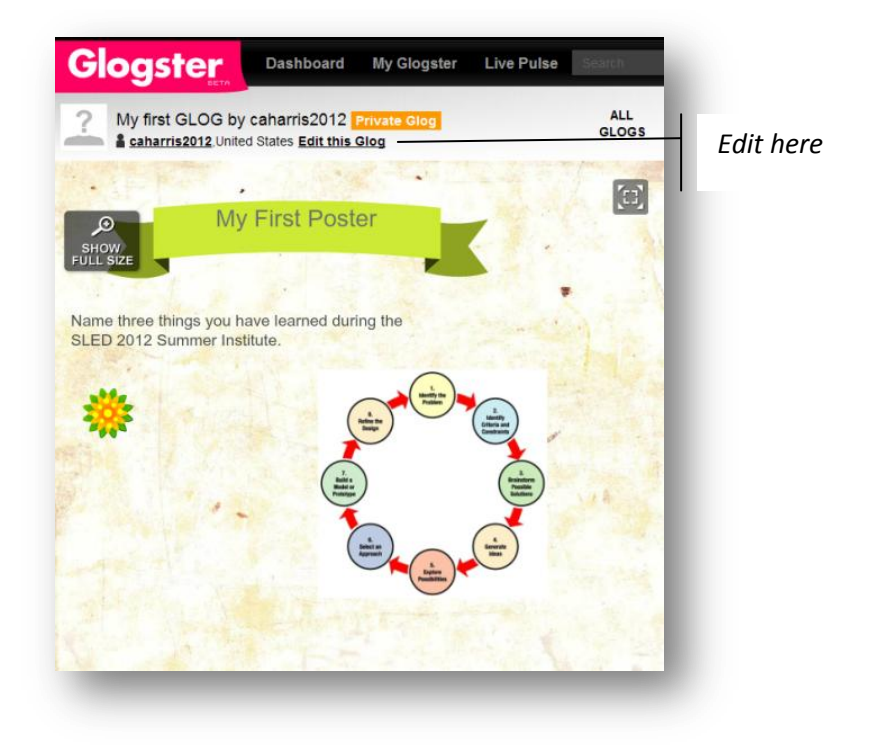

#### **PRINTING THE GLOG:**

Once you have saved your glog, you can print it by "right-clicking" on the glog.

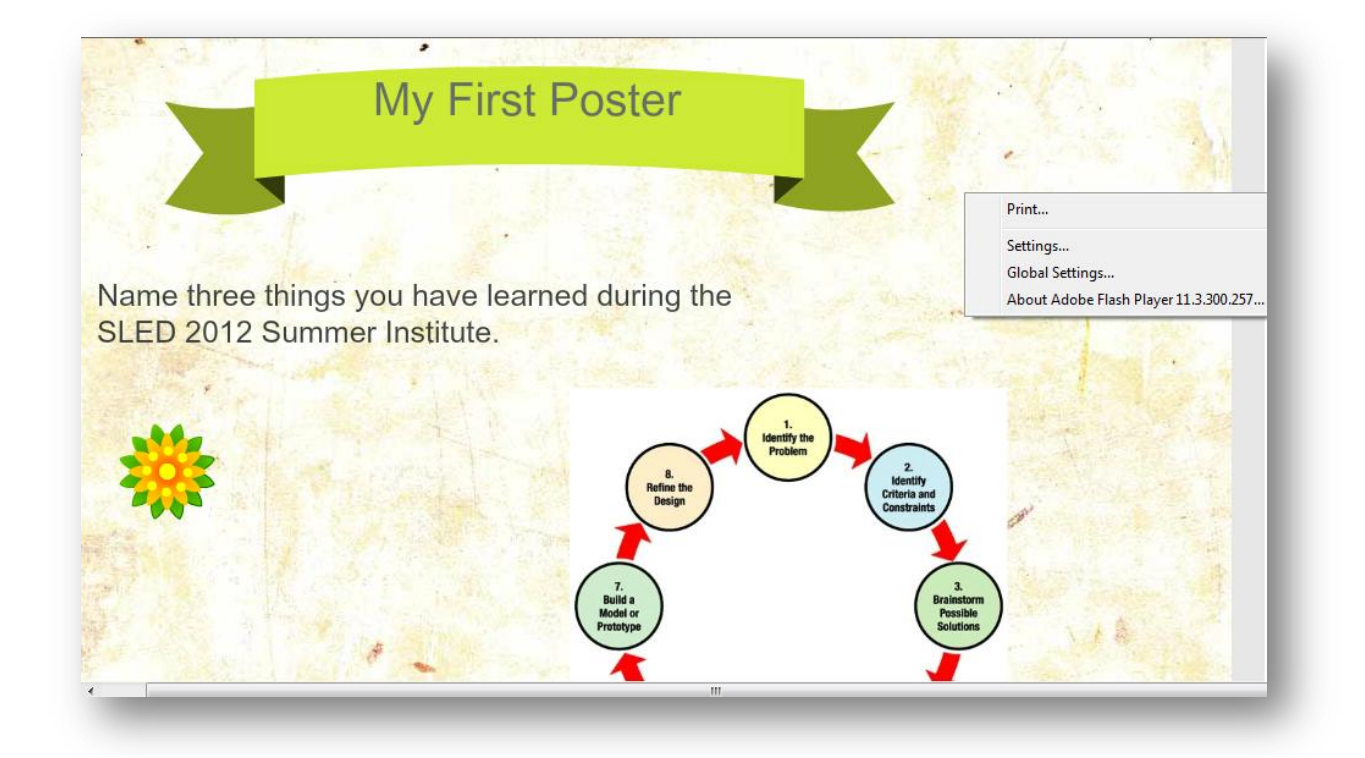

#### **RESOURCES:**

Youtube Videos:

- Glogster [Create your first Glog:](http://www.youtube.com/watch?v=JIhCDKbAoIU&feature=related)
- **Basic Features [The Basic Features of Glogster:](http://www.youtube.com/watch?v=o4MjW1JL8mM&feature=related)**